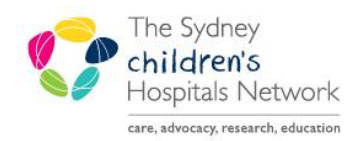

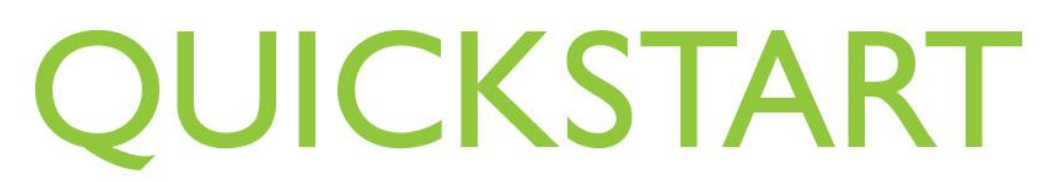

A series of helpful guides provided by the Information Technology Department

## **Anaesthesia Devices**

Devices (monitors) must be associated to the case before macros chosen to start the feed in of physiological parameters to the Anaesthesia Record.

## **Associating a Device**

The Select Device window automatically opens once a case has been selected.

1. Click on the tab representing the location of the monitor you wish to associate.

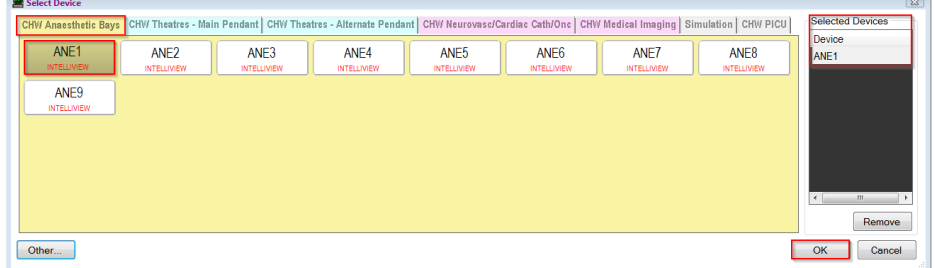

- 2. Click the device name matching the label on the top left of the Phillips monitor being used. The device name populates in the list on the right hand side of the window.
- 3. Click **OK**. The Anaesthesia Record opens, with a patient name watermark.

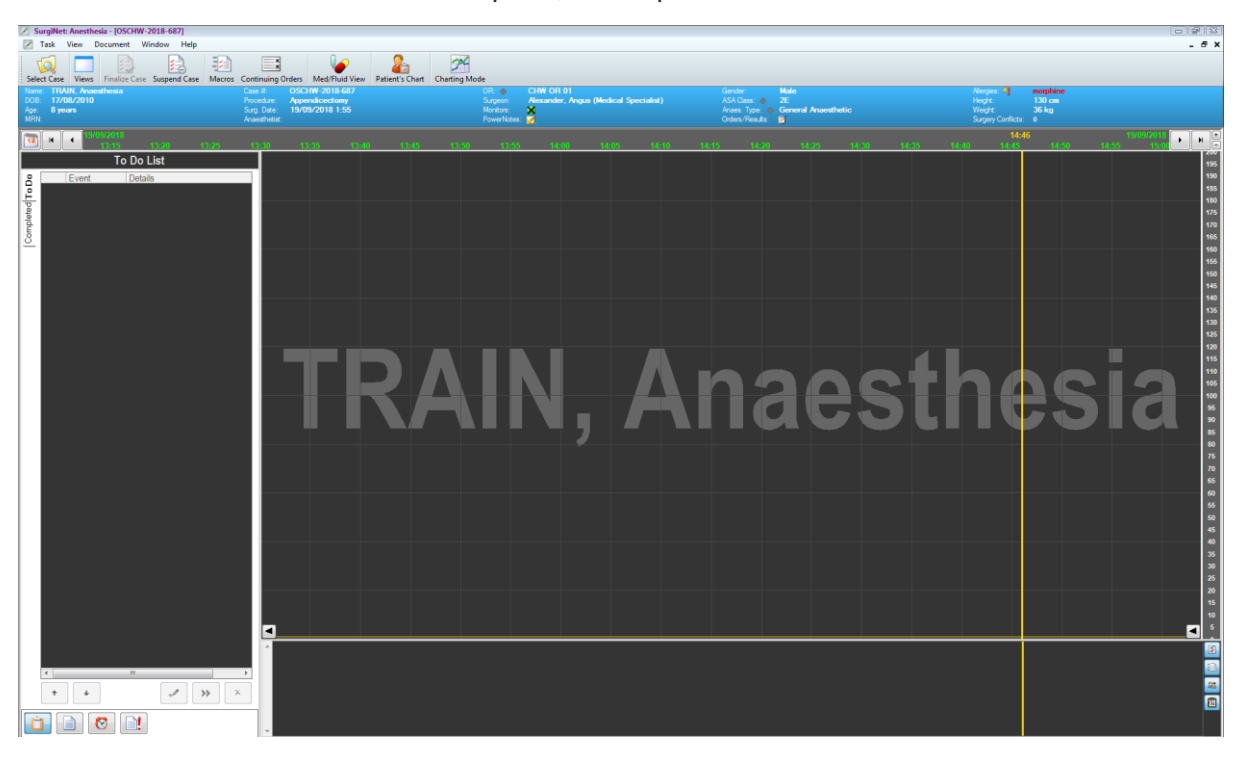

The case appears empty. To start the feed of information from devices, macros need to be started. *Refer to Quickstart- Anesthetic Macros - Starting*

## **Changing Devices**

To ensure that physiological parameters feed into the Anaesthesia Record as soon as the patient is connected to the new device, the device associated with the record should be changed before the patient is moved.

1. Click the green circle next to Monitors in the Patient Banner Bar of the Anaesthesia Record. Click on the blue hyperlink Associated Devices.

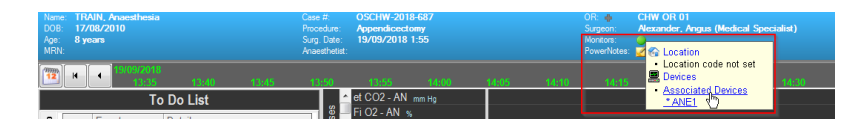

2. The Select Device window opens with the current device highlighted and listed on the right hand side under selected devices.

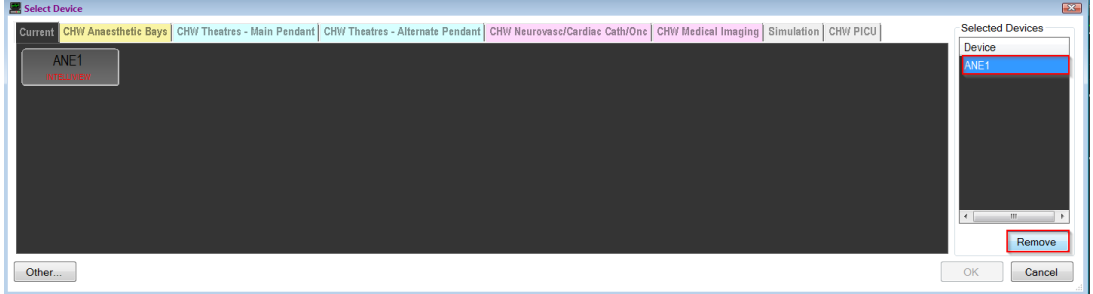

- 3. Click **Remove**.
- 4. Click on relevant tab and then device you are moving the patient to. The device moves to the right hand list of Selected Devices.

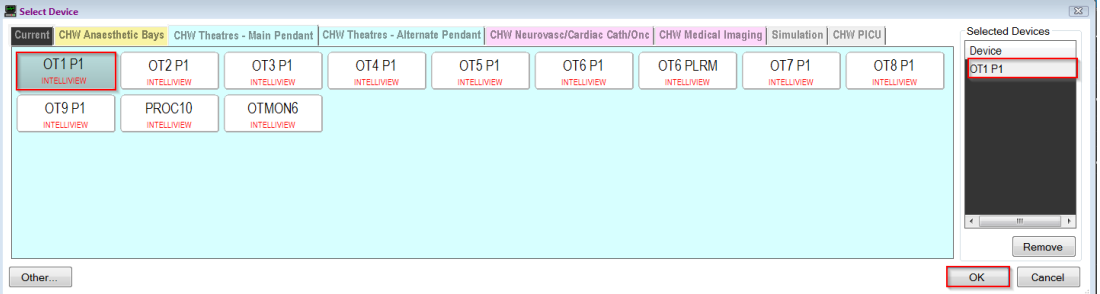

- 5. Click **OK.**
- *Note: A device can only be associated to one Anaesthesia Record at a time. If a device is already in use, an error message will appear.*